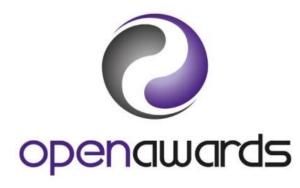

**Step By Step Guide** 

**Scheduling Assessments** 

**Changing Lives Through Learning** 

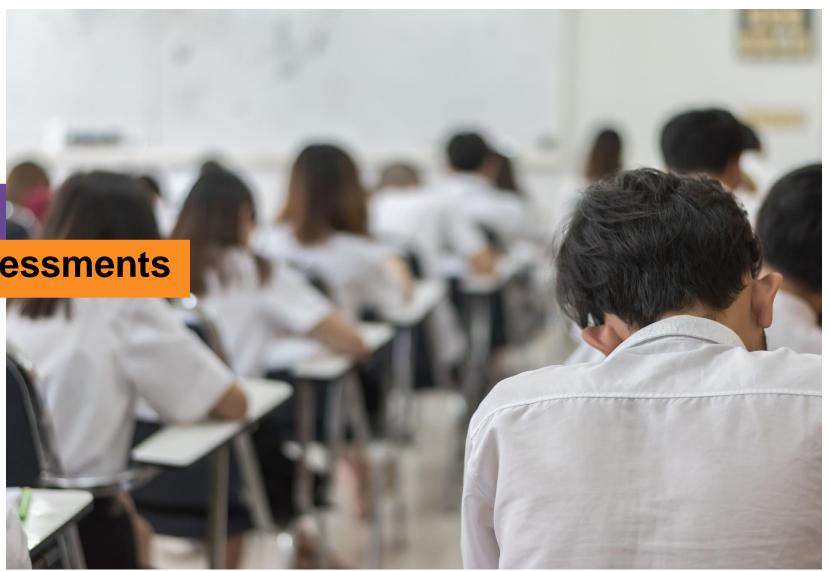

## Contents

| • | Important Information                        | 3   |
|---|----------------------------------------------|-----|
| • | Paper-based Assessment Timescales            | 4   |
| • | Online Assessment Timescales                 | 5   |
| • | Open Awards XAMS Portal                      | 6   |
| • | Open Awards XAMS Portal home screen          | 7   |
| • | Add a new schedule                           | 8   |
| • | Allocating a leaner to a schedule            | 9   |
| • | Allocating a group of learners to a schedule | .10 |
| • | Amend or re-schedule an assessment           | .11 |
| • | Delete a scheduled assessment                | .12 |
| • | Printing an attendance list                  | 13  |
| • | Printing a learner login sheet               | 14  |
|   |                                              |     |

## **Important Information**

Ensure you have a valid **username and password** for the Open Awards XAMS Portal.

All assessments need to be scheduled in enough time before the assessment is to take place using the **Open Awards XAMS Portal**.

When you have scheduled your **paper-based** and **online assessments** you will need to print off an **attendance list** and give this to whoever is invigilating the assessment.

When you have scheduled your **online assessments** you will need to print off the **Leaner Login Sheet** and give this to the assessment invigilating who will provide these to the learners at the beginning of the assessment so they can access the online assessment.

Please note; tutors are not to invigilate learners who they have taught.

If you need further assistance contact **Open Awards** on <a href="mailto:enquiries@openawards.org.uk">enquiries@openawards.org.uk</a>

Alternatively watch the video **Scheduling: Booking your leaner assessments** 

## Paper-based Assessment Timescales

## **Speaking, Listening and Communication Assessments**

 Need to be scheduled 48 hours before the assessment for all Entry levels and Level 1 and 2.

#### **Paper-based Assessments**

Available for;

- Entry level 1-3 qualifications and must be scheduled 48 hours before the assessment is taken.
- Level 1 and 2 qualifications and must be scheduled 15 working days before the assessment is taken.

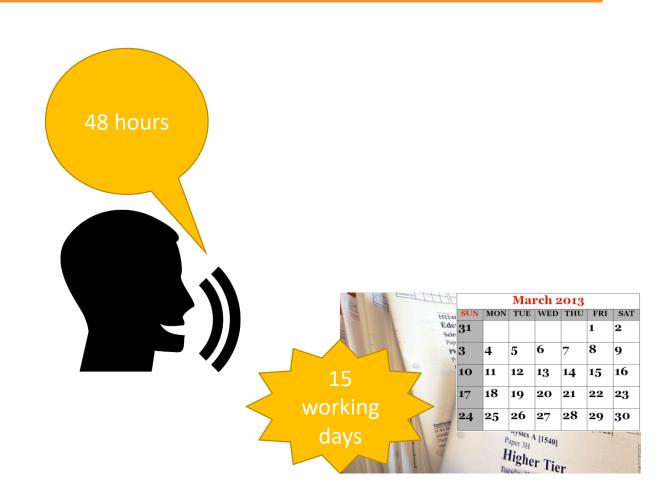

### **Online Assessment Timescales**

#### **Online Assessments**

Available for;

 Level 1 and level 2 qualifications only and must be scheduled 48 hours before your learner can take the assessment.

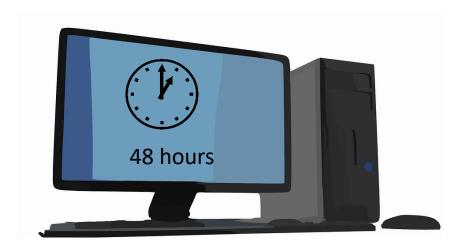

## Open Awards XAMS Portal

- 1. Make sure you have your login credentials from the Open Awards team.
- 2. Open your web browser
- 3. Visit the web site <a href="https://openawards.xams.co.uk/admin/Schedule.aspx">https://openawards.xams.co.uk/admin/Schedule.aspx</a>
- 4. Enter the username and password you have been provided.

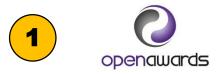

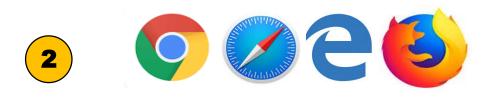

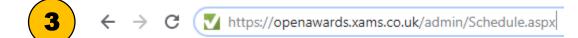

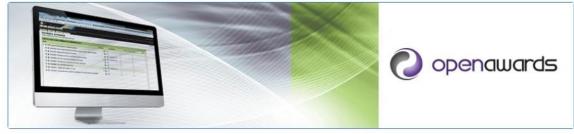

Please enter your User ID and password in the login box to access the system.

Forgotten your login?

• If you are a learner and have been scheduled to sit a test by your centre please speak to your invigilator

• Exam officers please email webenquiries@openawards.org.uk

Please remember that your popup blocker must be switched off to sit an exam.

## XAMS home screen

The first screen displayed will be the home screen.

- 1. Click on **Schedule** dropdown menu
- 2. Then click Schedule an Assessment

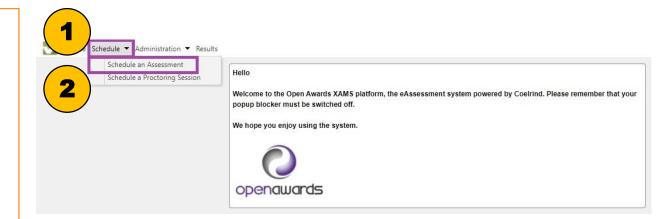

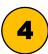

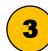

### Add a new schedule

- The Edit Schedule form will open on the Schedule Details tab
- 2. Choose the **qualification and assessment** you want to book from the drop down menu
- 3. Select the **Delivery** type as **Online** or **Paper**
- 4. Add the **date and start time** of the assessment
- 5. Create an identifiable name for the test session E.G. Class 11B 29/10
- 6. Choose a password for the online test. If you press **generate** the form will allocate one for you
- Add the location where the assessment will be taking place and you are now ready to pick your learners

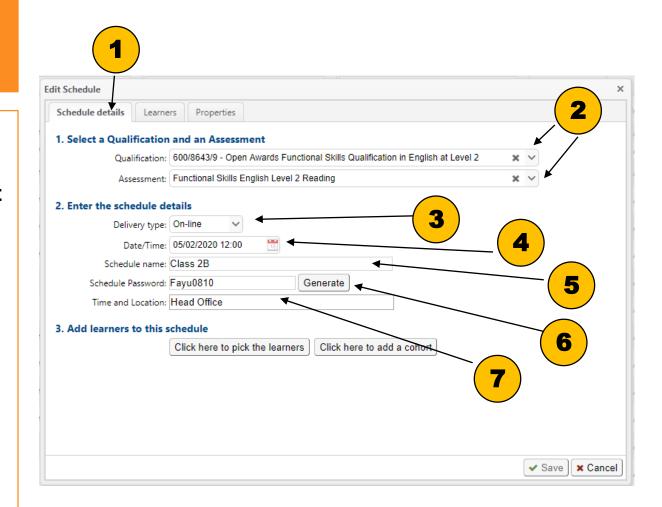

# Allocating a leaner to a schedule

- Now you have completed Schedule Details tab you are ready to pick your leaners for the assessment. These learners have to be registered for the qualification before you can schedule the assessment.
- Select the button that says "Click here to pick the learners" This is for adding one leaner for scheduling.
- 3. You are now in the **leaner tab**. Tick the learner that you want to sit the assessment and press **save**.
- The leaners selected will be displayed in learner tab.

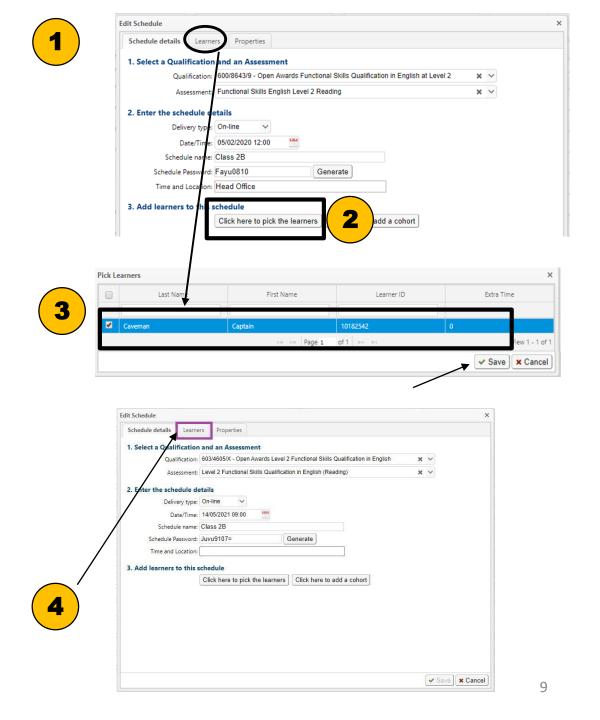

# Allocating a group of learners to a schedule

- Now you have completed schedule form details you are ready to allocate the assessment schedule to a registered user or group
- Add Cohort if you want to entre more than one learner for the assessment
- 3. Tick the group that you want to sit the exam. You can click on the left chevron (>) to view who is in the group
- Click Save on the add a cohort
- 5. The leaners selected will be displayed in learner tab
- Now click on SAVE

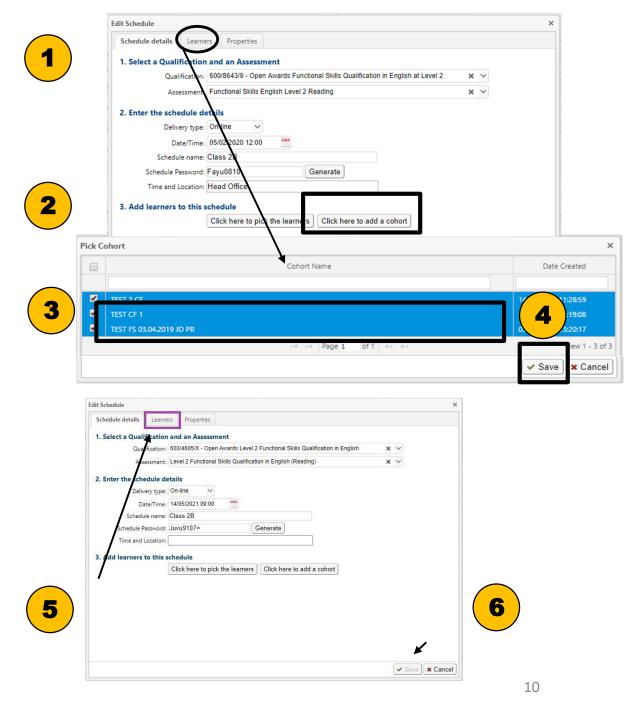

## Amend or Cancel a scheduled assessment

- Find the scheduled assessment and then click on the pen icon
- Click the SCHEDULE DETAILS tab to change and update the schedule details
- 3. Click on the **LEARNERS** tab
- The click on the buttons to add or remove learner.
- 5. Click **SAVE** to exit the **LEARNER** tab and return to the **SCHEDULE DETAIL** tab
- 6. Click **SAVE on the SCHEDULE DETAIL** tab to confirm all the changes

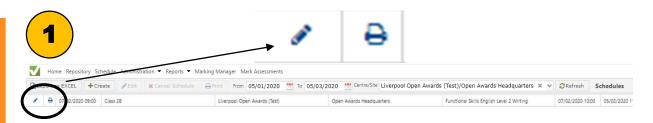

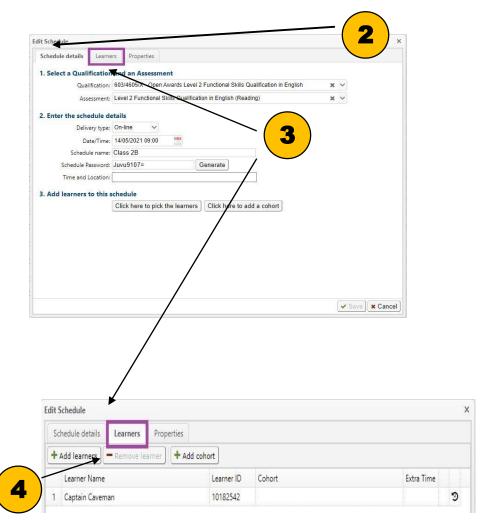

# Printing an attendance list and Login Sheets

- Find the scheduled assessment and click on the print attendance icon
- 2. The **PRINT PAPERS** box will pop up. Use the drop down menu to select the document you want to print and then press **PRINT** followed by **CLOSE**
- 3. When you have printed the **LOGIN SHEET** you will need to give it to the invigilator. The invigilator will then give each **LOGIN SHEET** to the named learner so they can log in to the online assessment system
- 4. When you have printed the **ATTENDANCE LIST** you will need to give it to the invigilator to record the attendance of the learners sitting the exam

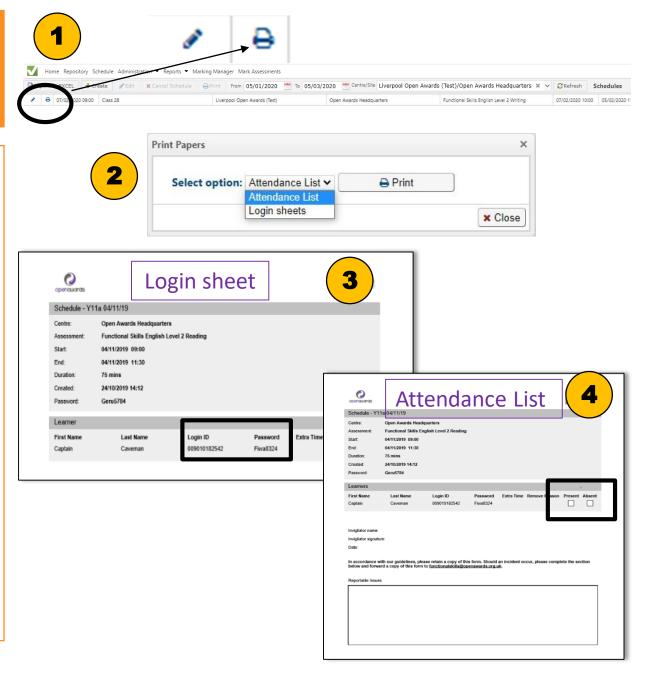